To **Login** to your EZ-NetTools account, go to: <u>abc.eznettools.net</u>

• (do <u>not</u> add the **www.** to the url address)

**User ID**: (your account number starting with an x plus 6-digits) **Password**: (can be up to 8-digits, alpha numeric and is case sensitive)

Click tab for **Construction Tools** 

To Add Photos/Graphics click on the **EZ-File Manager** tab Click on the **Upload** tab as seen below

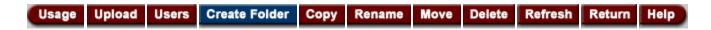

You can upload up to 20 Images at a time

- Files to be uploaded Select: /home/picts (or desired file)
- Click on a **Browse** button to select from your computer the image to upload
- Click on the Upload button

To work on a page (make additions/corrections/etc.) Still under Construction Tools tab

## Click on the **EZ-PageBuilder** tab

Select from the list column on the right  $\underline{or}$  click on **Open an Existing Page** tab A popup menu should appear – click on the desired page and then click **Open** Once page opens, click out of the popup window by clicking on the x tab

You will see the following graphics:

a green +; a yellow pencil; up arrow; down arrow; 4-way arrow; paper; a red  $\times$  (Never Click On The Red  $\times$  – it will delete that block and all of its contents)

To <u>edit</u> the contents within a block, click on the yellow pencil image Normally, this will be a **Text Block** that will open where you can add, change or delete text information (Calendar Events, News Items, etc.)

Once the changes have been made, click on the **Submit** button located at the bottom of the page (this new information has now been submitted to the EZ-NetTools server but has not been saved)

### **Very Important:**

There are 2 drop-down boxes located near the top left side of the page;

File: View:

# NEVER SAVE ANYTHING UNTIL YOU HAVE $\underline{FIRST}$ VIEWED THE CHANGES YOU HAVE JUST SUBMITTED

If things looks "OK" then click on the **Save** (not Save As) tab located within the "File" drop-down column. If, for some reason, your page looks weird, your best choice would be to click on the **Exit** tab located at the bottom of the **File** column. You will be asked if you want to **save changes made to that page.** 

Your choices will be: Yes No Cancel

Always click on the **No** tab. Your page will close. At this point, you would need to start over by opening that page again and clicking on the yellow pencil icon.

In the event that a page has been badly corrupted or accidently deleted, don't panic! A **backup page** has been created for <u>each</u> of your pages.

#### Call 828-391-1155

I will move the backed up page out of the backup folder and then back that page up again.

**For Additional Help**, click on the **Tutorial** link located within **EZ-PageBuilder** under the **Construction Tools** tab. (Link is located at the bottom of the left column of choice options)

Also Try clicking on the "?" help link located within each Page Builder Block under EZ-PageBuilder.

## How To Make Changes To Your Text by using HTML codes

Use the following HTML scripts for the following:

- Make a word(s) <b>**Bold**</b>
- Make a word(s)<i>Italicized</i></i>
- Underline a <u>Word</u> (or words)
- Change the font face to a < font face=Courier New > Word (or words) < / font >
- Add color to a <font color=maroon> word </font> (or words)
- Change font size to a <font size=5>Word</font>
- Add a link to a word or phrase:
- <a href=http://www.buildingmywebpage.com>Home Page</a>
- Open a link in a new window:
  <a href=http://www.buildingmywebpage.com\_target='newwin'>Home Page</a></a>
- Combine 2 or more commands:
  Visit Our <a href=http://www.buildingmywebpage.com><font color=darkblue><b><i>Sitemap</a></i></b></font>